# **VITAL MEDICAL SUPPLIES**

# **WEBSITE USER MANUAL**

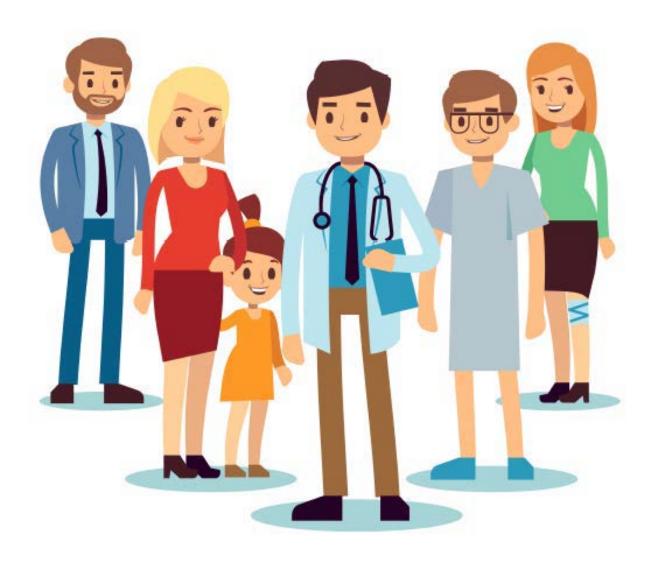

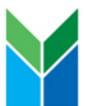

WEB: www.vitalmedicalsupplies.com.au

PHONE: 1300 557 651

E-MAIL: sales@vitalmed.com.au

# **Table of Contents**

| Home Page                               |    |
|-----------------------------------------|----|
| Login Instructions                      |    |
| My Account                              |    |
| Changing Your Password                  |    |
| New to Vital Website                    |    |
| Customer Account Screen                 | 6  |
| Searching for Products                  |    |
| Search By Product                       |    |
| Browse by Catalogue                     |    |
| Product Listing and Adding to Cart      |    |
| All New Account Dashboard               | 11 |
| 1 <sup>st</sup> Stage to Complete Order | 14 |
| 2 <sup>nd</sup> Stage to Complete Order |    |
| Final Stage to Complete Order           | 10 |
| Order History                           | 18 |
| Back to Main Screen                     | 18 |
| Contact Us                              | 19 |
| About Us                                | 19 |

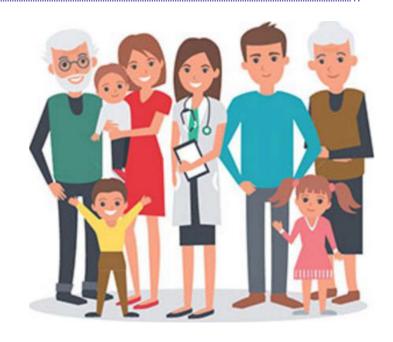

### **Home Page**

You don't need to Register with Vital Medical (<a href="www.vitalmedicalsupplies.com.au">www.vitalmedicalsupplies.com.au</a>) to use many of the features. You will be able to see all product information, send requests for further information and search by brand and category. However if you want to investigate product availability and see pricing for <a href="www.vitalmedicalsupplies.com.au">your facility</a>, please use the Register link to gain increased access.

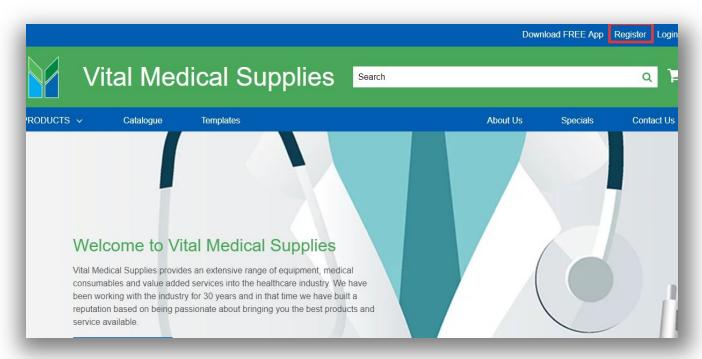

# **Login Instructions**

- Enter your email address.
- Enter your password.
- Click on the 'Login' button.
- \* Please note: on your first login, we ask that you reset your password for security purposes. Fill in your 'Username' and then click on 'Forgot your password' link to reset your password.

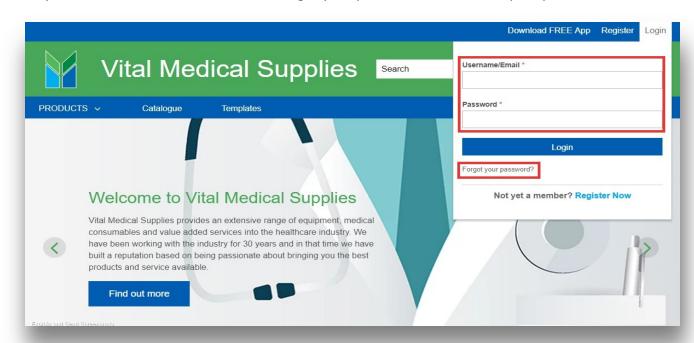

### **My Account**

- Click on the "My Account" button and the following screen will appear.
- Account Details shows the current status of your account with Vital Medical Supplies.
- You can update your address by clicking on the 'Request Address Change' tab Request Address Change

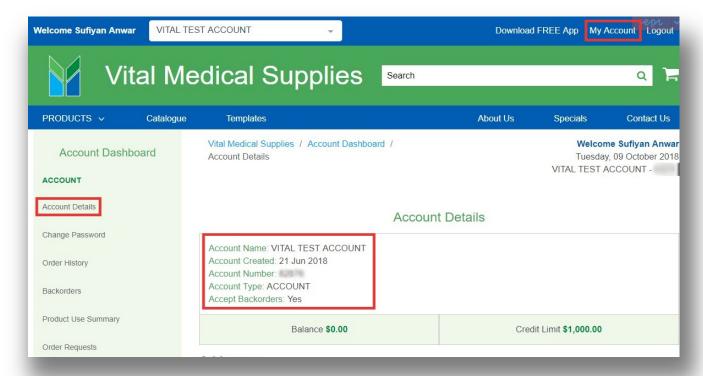

# **Changing Your Password**

From the 'My Account' menu, click on the 'Change Password' button and enter your old and new password details.

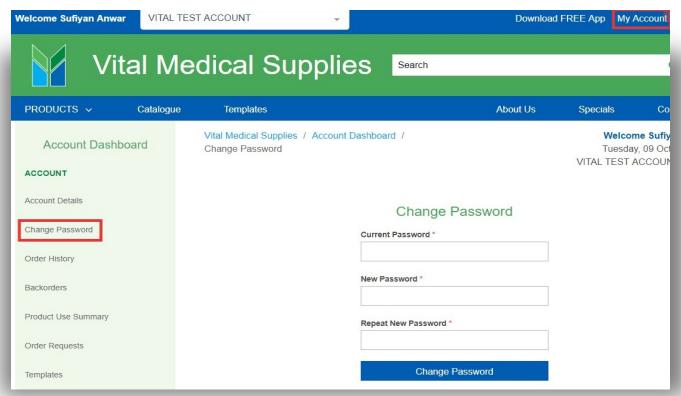

### **New to Vital Medical Website**

How to Register: New Customer

Please fill out Account Form and email it to: database@vitalmed.com.au

\*(Note: hard copies must be signed and sent to us by fax: 1300 557 631)

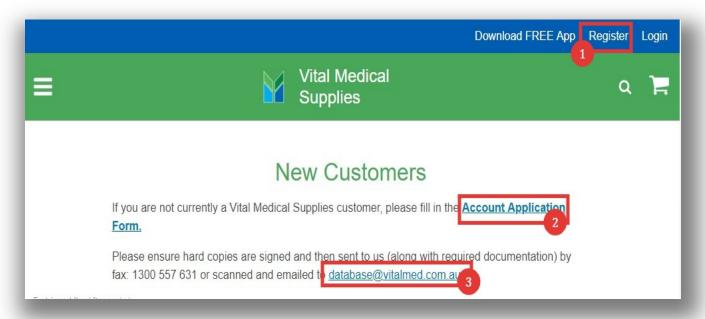

How to Register: Existing Customer

Please fill out Online Account Form and your Online account will be created within 48 hours.

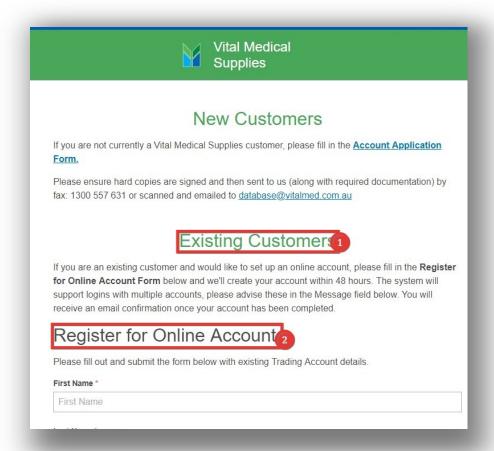

### **Customer Account Screen**

Once you have logged in, you will notice your account name will show in the **left hand side** of the screen together with the operator that is logged in.

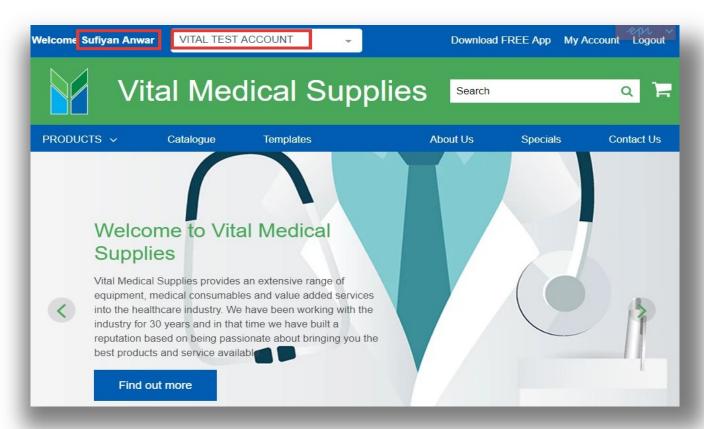

# **Searching for Products**

#### Quick Search

You can search using

- keywords
- product codes
- supplier part number
- product description.

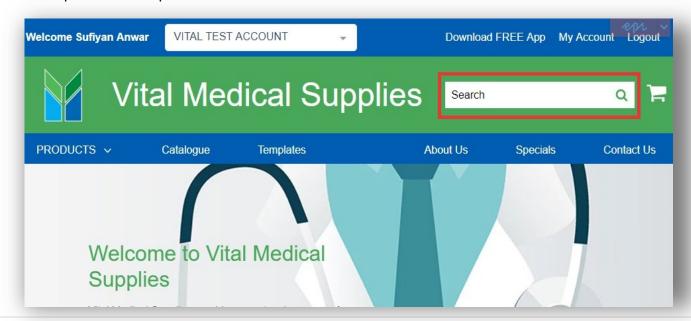

When searching by using 'Keyword', you can further refine your search by making use of the Category and Brand tier.

Eg: Keyword search 'Bandage'

- Refine your search by selecting 'Category'.
- Specify search criteria by 'Brand'.

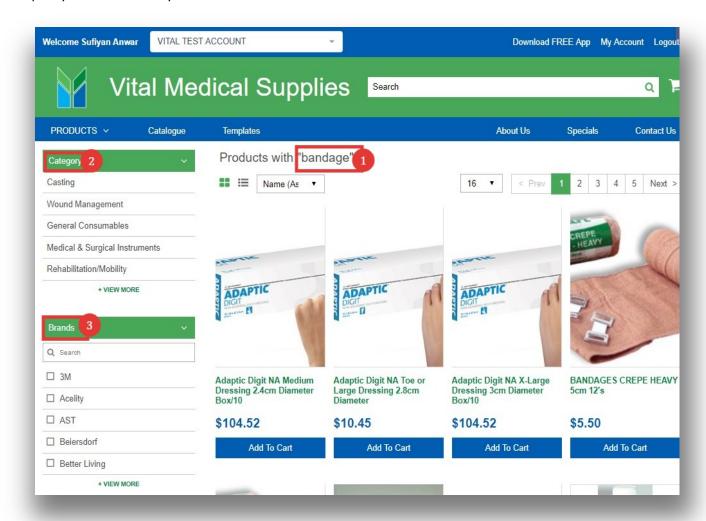

\* Above pricing is for illustration purpose only

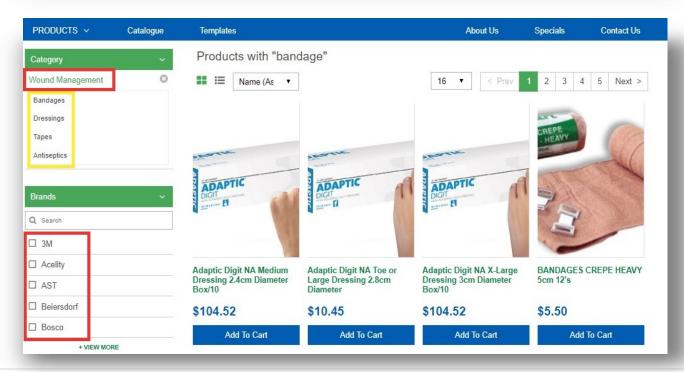

### **Search By Product**

Here you can search within a product category and further refine your search using **sub-tiers**. Choose to include a product category and then determine search by clicking on the selected sub category. **The search will then return a list of relevant products**.

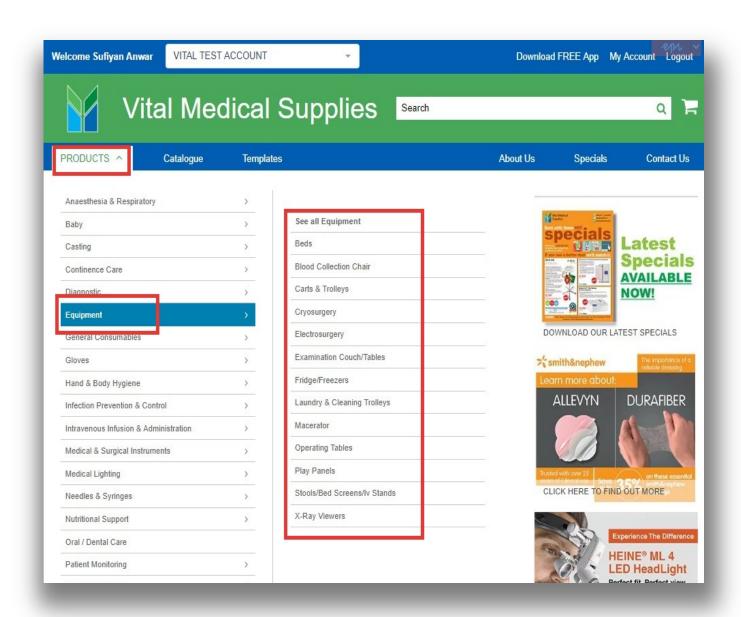

### **Browse Catalogue**

Browse by Catalogue displays our full range of product offerings under each Category.

- You can choose a 'Category' by clicking on the Category icon, eg: Bandages.
- You can request a copy of latest catalogue by clicking on 'request a copy' link.

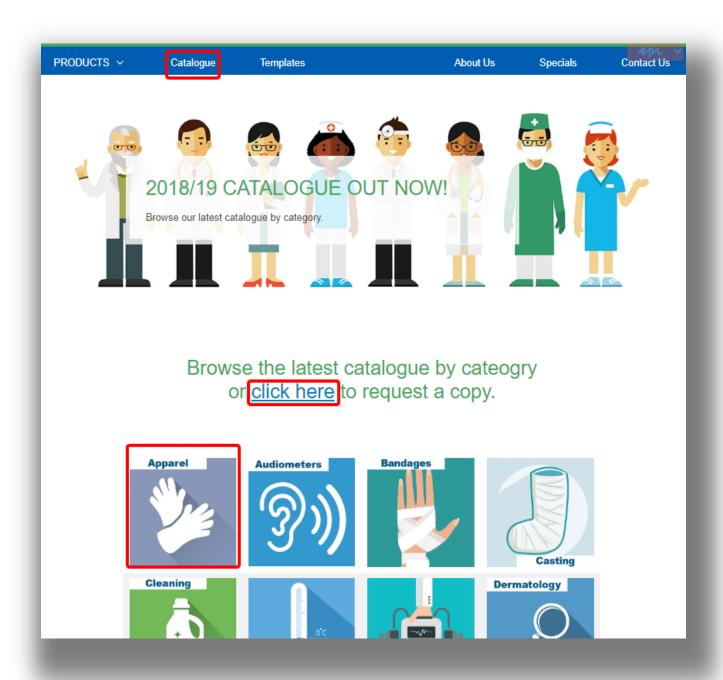

## **Product Listing and Adding to Cart**

- Products are listed with Vital Code, Unit of Measure and Stock availability.
- To add the item to your cart, adjust the quantity as desired then click 'Add to Cart'. The item will be added to your shopping cart and the order total will be updated.

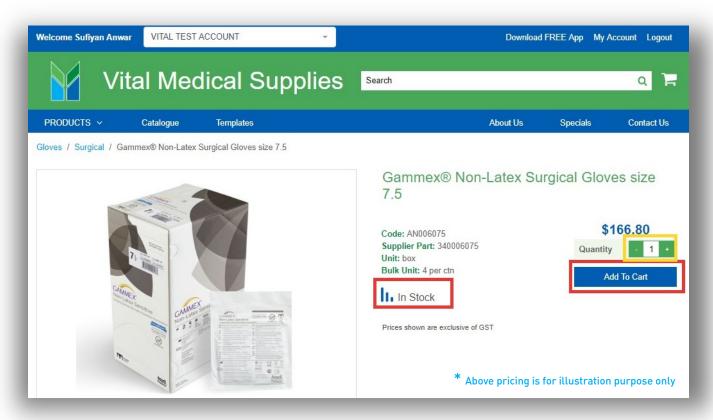

### **Product Information Screen**

When clicking into a particular product you will find images, user manuals, product brochures, safety data sheets, and web links to help provide you as much information as you require.

If you require additional information use the link at the bottom of the page to request it.

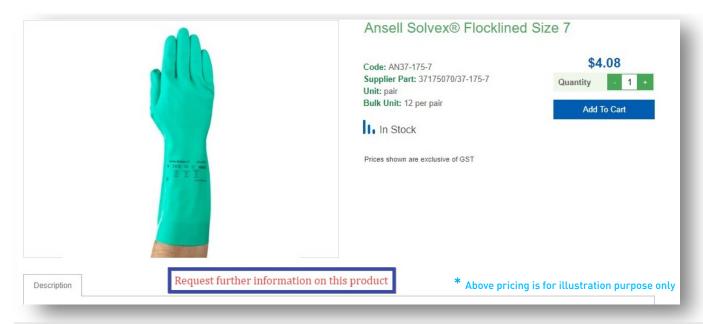

### All New Account Dashboard

#### **Accessing Your Account dashboard**

Simply click on 'My Account' to view Account dashboard.

Account dashboard is an easy way to manage and view your:

- Account details
- Passwords
- Payments
- Order History
- Backorders
- Product Use Summary
- Templates

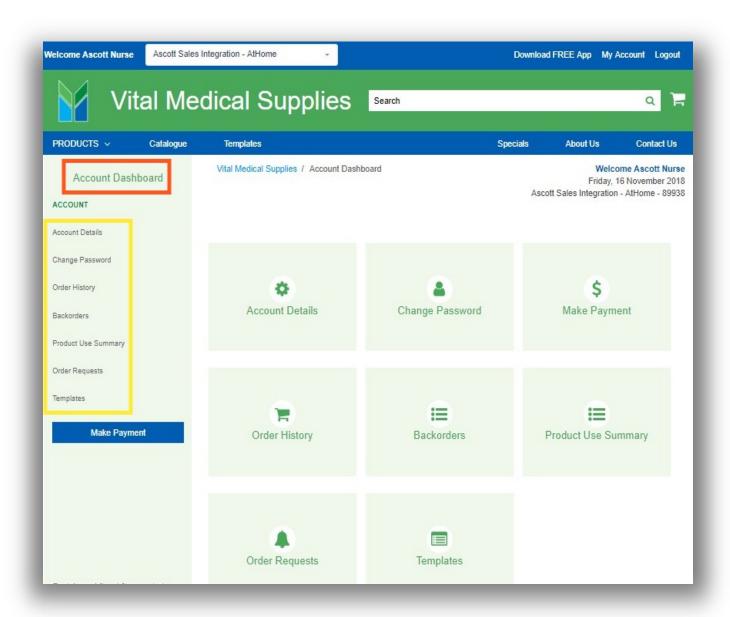

# **Templates**

#### **Accessing Your Templates**

- Once logged in, Simply click on 'Template' tab on the home screen.
- This will bring up a list of templates loaded against your account.

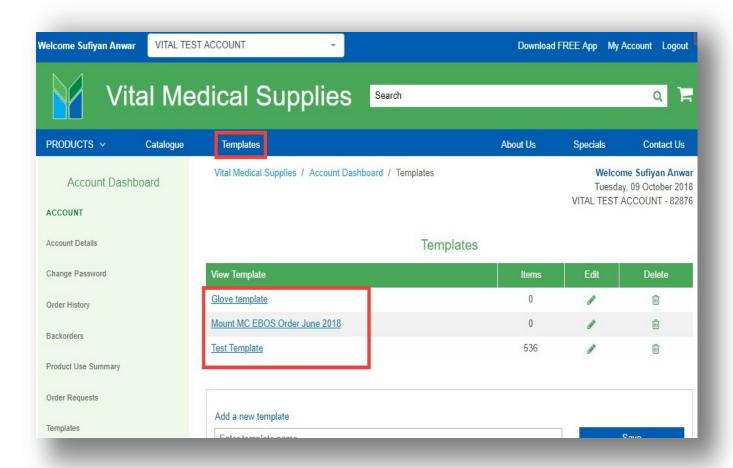

#### **Ordering from a Template**

#### **How to Order:**

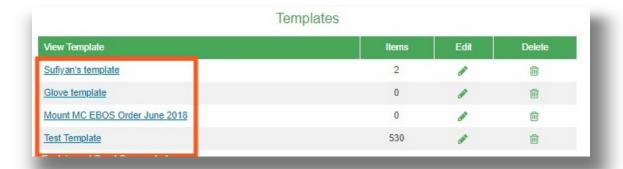

- Click on the name of the Template you would like to order from.
- Find the product in your template.
- You can use the Template search bar or scroll through the template.
- Increase the quantity per product in the template.
- Click on 'Add Products' to Cart.

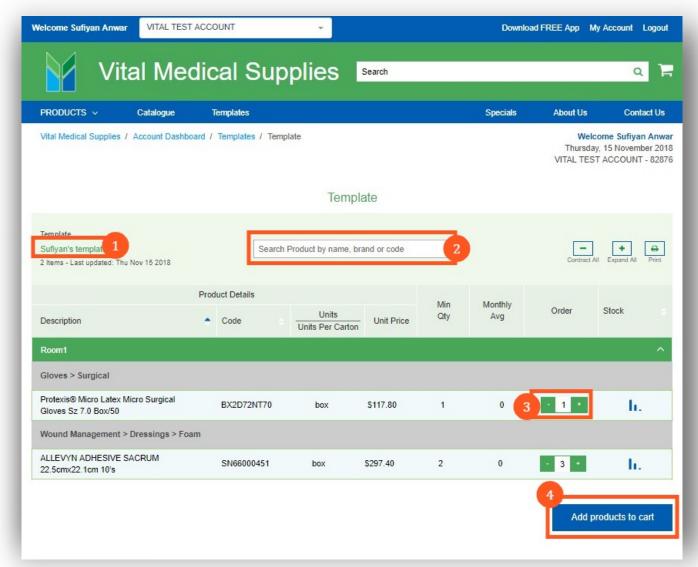

#### **Modifying quantity:**

• To make any changes to your Template, please contact orders@vitalmed.com.au

### 1<sup>st</sup> Stage to Complete Order

#### **Building Your Shopping cart**

Your shopping Cart can be built by searching products via the brand, category or quick search functions. You may also add to your cart from existing templates you have set up.

You can constantly monitor your progress by checking the shopping cart icon on the top right hand corner of your screen. It will show you the number of items in your cart and the value of the cart.

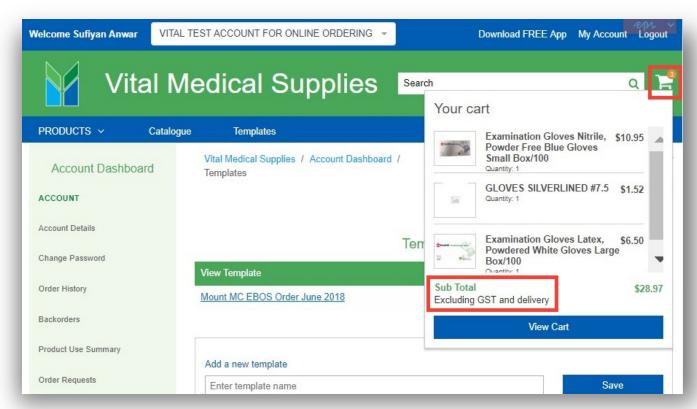

Above pricing is for illustration purpose only

### 2<sup>nd</sup> Stage to Complete Order

#### **Process View Cart**

- To see a detailed list of your Shopping cart at any time, click on 'View Cart' icon in the top right hand corner of your screen.
- To delete product, click on the rubbish bin icon, confirm you want the item deleted and then click on the "update cart" button to save the change
- To amend quantity, input the new quantity required directly or click on the (-) or (+) to adjust levels. Click '**Update cart**' to save changes.
- Your cart is 'auto saved', meaning items stay in cart if you are interrupted in the middle of finalising an order.
- If you want to add more products, simply continue shopping using the 'Continue Shopping' tab on the top of cart summary.

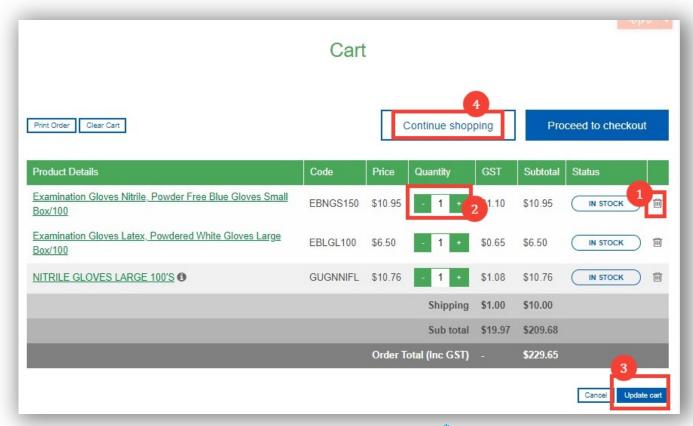

<sup>\*</sup> Above pricing is for illustration purpose only

## Final Stage to Complete Order

#### **Process Order**

Click on 'Proceed to checkout' and Enter the following:

- Click on 'Proceed to checkout'
- Purchase Order Number
   (mandatory item choose date of order, if you do not use purchase order numbers)
- Any additional delivery instructions.
- Contact name
- Contact phone number
- Click on "Submit Order" button.
- You can choose to purchase using either of the two options: On Account or Pay Online.

#### **Email Confirmation**

An emailed confirmation of your order will now be sent and this order can be viewed online from the following day.

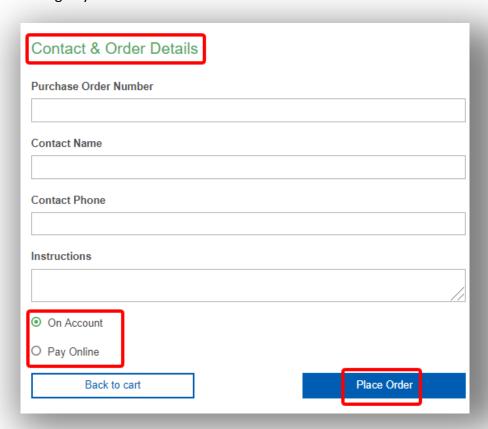

#### **E-mail Order Confirmation**

A copy of your order confirmation will be emailed to you, directly after placing your order.

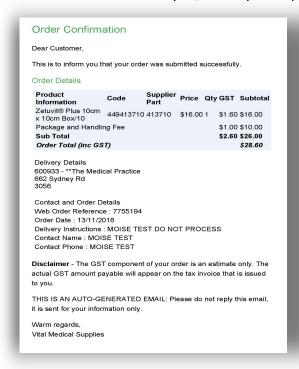

### My Order Screen

If you wish to view your order history, click on the 'My Account' then 'Order History' tab.

If we are unable to supply your complete order, you can monitor your Backorders from your 'Account Dashboard'.

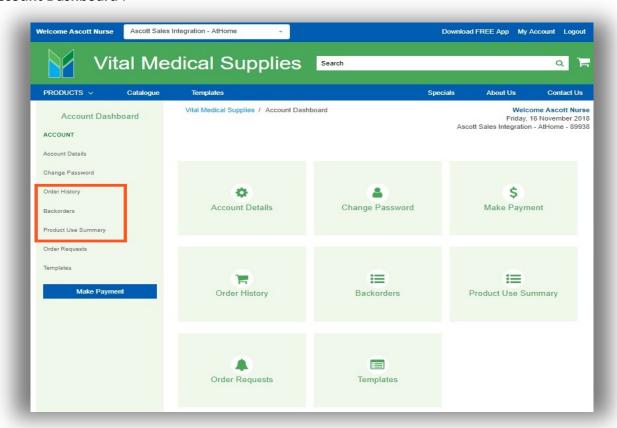

### **Order History**

- To view a historic single order, insert **Order/ Reference number** in the search bar.
- If you don't have the order number, use the date filters on the **Search bar** to narrow down your results.
- Once you have chosen the order you wish to view, click on the hyperlink to view/download a copy of the invoice.

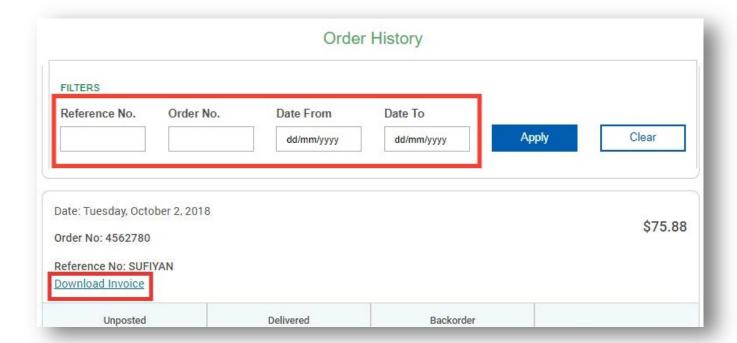

### **Back to Main Screen**

If you wish to return to the main screen, click on the 'Vital Logo'

OR

If you have completed your ordering and wish to log out, simply click on Log Out tab on the top right hand side of the screen.

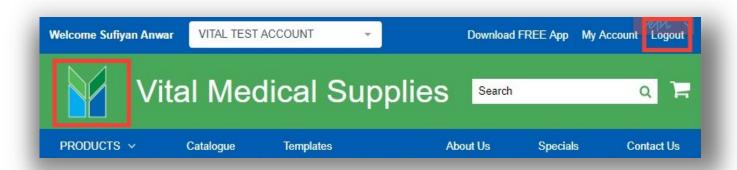

### **Contact Us**

From any screen viewed, you can click on the 'Contact Us' tab to phone, fax, or email us with your queries or feedback.

Following Enquiry Types are available:

- Order Enquiry
- Account Enquiry
- Product Enquiry
- Registration Enquiry
- Website Feedback

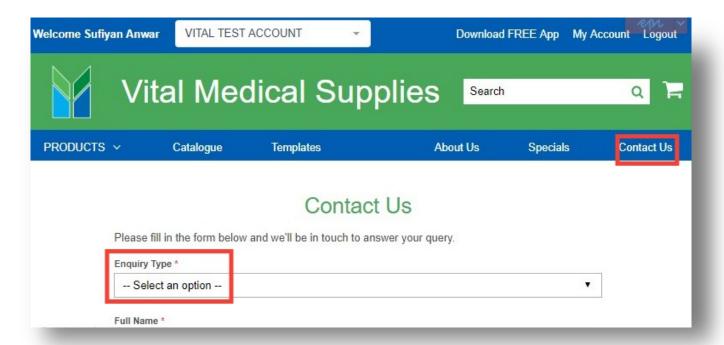

### **About Us**

From any screen view, click on the 'About Us' link to know more about our Company, our values and locations.

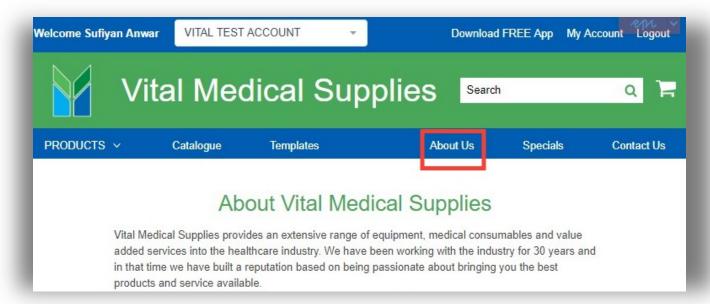

# How to place an order

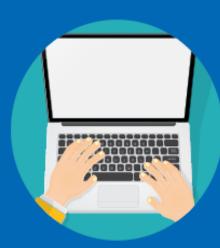

### Visit us Online

Place your orders Online at www.vitalmedicalsupplies.com.au Register Online and open account Ordering online is quick and easy

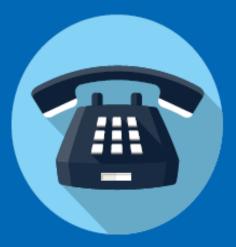

### Call

Call us on 1300 557 651.

Our Customer Service team are available to assist you with orders, enquiries and quotes from 8:30am to 5pm, Mon-Fridays (excluding Public holidays)

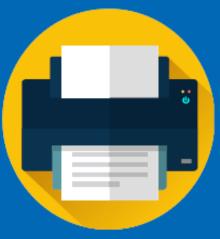

### Fax

You can place order via fax on 1300 557 631

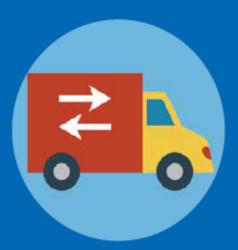

## Free Delivery

Consumables orders less than \$250 (excluding GST) will attract a standard delivery handling charge of \$10.00+GST. Delivery charges may apply for bulky goods deliveries (e.g. surgical furniture). Cold Chain orders less than \$300 (excluding GST) will attract a standard delivery handling charge of \$10.00 + GST

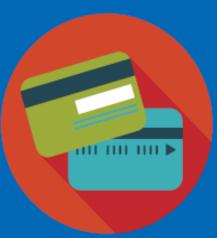

### **Payment Options**

We accept Eftpos, Mastercard and Visa at no additional fee. We also accept American Express, however there is a 3% merchant fee.

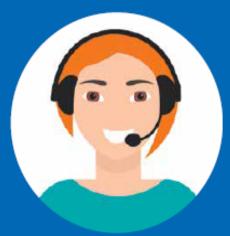

# **Account options**

Opening an account with us is easy. Call 1300 557 651 and speak to one of our Customer Service team members. Alternatively, you can open an account online at www.vitalmedicalsupplies.com.au